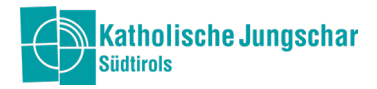

# Jungschar-Office

# Anleitung zur Benutzung der Datenverwaltung der Jungschar

# ANMELDUNG

Für den Zugang wird ein Benutzername und Passwort benötigt. Den Zugang dafür hat die/der Ortsverantwortliche per Mail von uns erhalten. Weitere Benutzerkonten innerhalb der Ortsgruppe können selber angelegt und vergeben werden (siehe Modul Verwaltung).

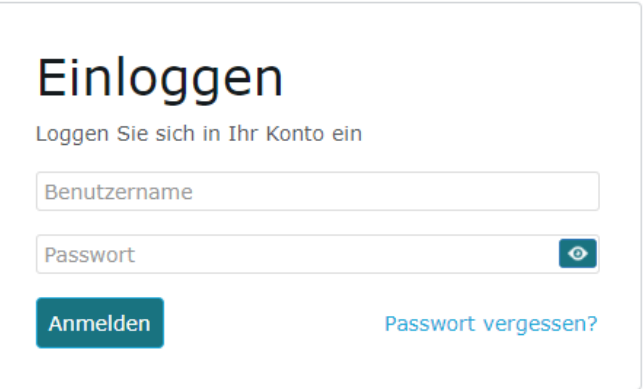

Nur beim ersten Login werden die Datenschutz-Informationen für die Benutzung des Programms und der darin enthaltenen Informationen angezeigt und mit einem Häkchen (ganz hinunter scrollen) und "Einwilligen" akzeptiert.

# Es gibt folgende MODULE:

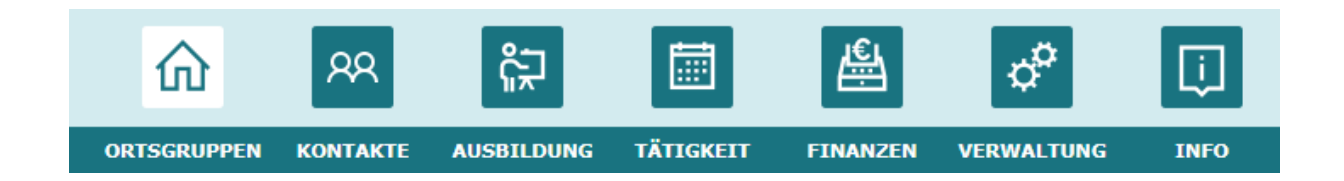

ALLGEMEIN gilt: graue (ausgeblendete) Module oder Raster sind (momentan) nicht freigeschaltet und können nicht genutzt werden.

# Jede Ortsgruppe sieht jeweils nur die Daten der eigenen Ortsgruppe!

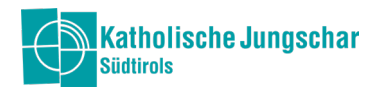

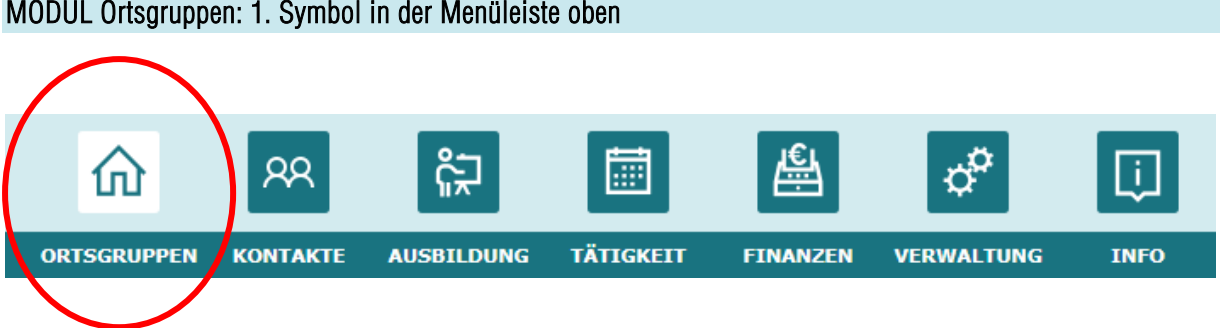

# MODUL Ortsgruppen: 1. Symbol in der Menüleiste oben

Unter dem Modul Ortsgruppen sind der Landesverein, sowie alle gemeldeten Ortsgruppen aufgelistet.

### Es gibt auf der linken Seite folgende Raster in diesem Modul:

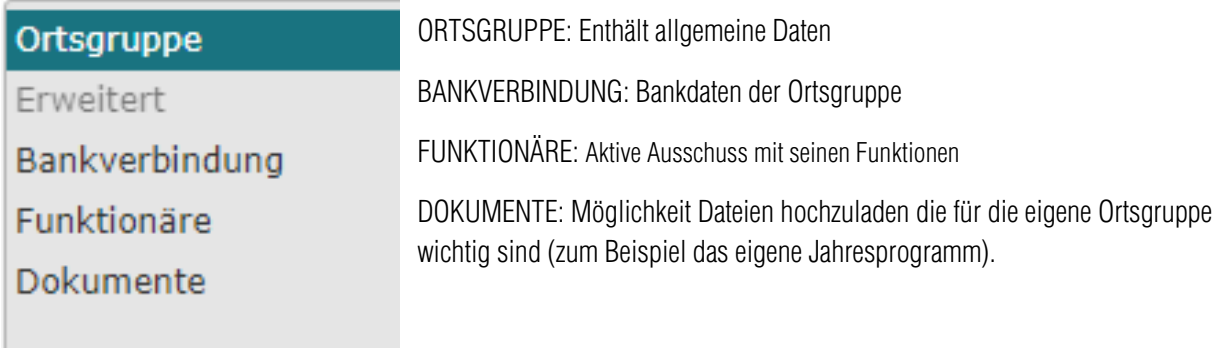

Jede ORTSGRUPPE enthält bereits vorausgefüllt die Anschrift und Steuernummer vom Landesverein (dies kann und darf nicht verändert werden).

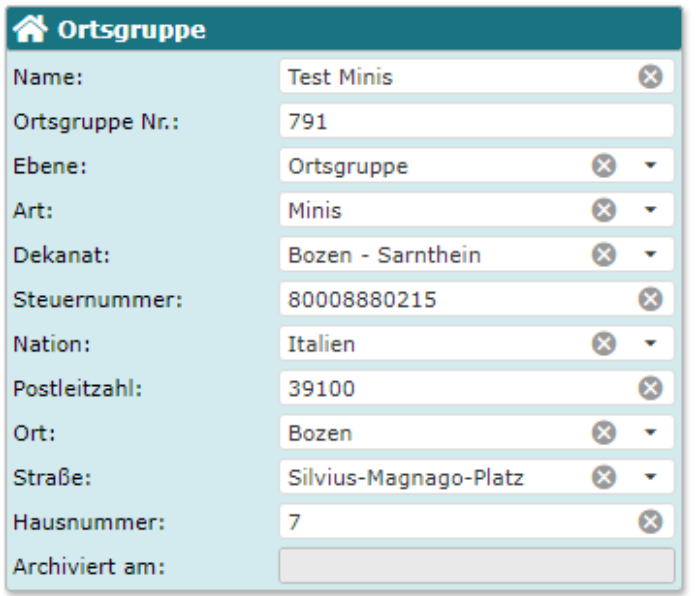

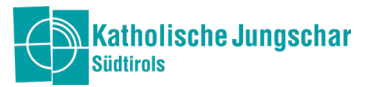

#### MODUL Mitglieder: zweites Symbol in der Menüleiste oben 曡  $\phi^{\alpha}$  $R<sub>2</sub>$ 匾 T. 仙 Č٦ ORTSGRUPPER MITGLIEDER AUSBILDUNG **TÄTIGKEIT FINANZEN VERWALTUNG INFO**

Im Modul Mitglieder werden alle aktiven Personen (Gruppenleiter:innen, Kinder usw.) aufgelistet. Man verwaltet die Mitgliederdaten setzt z.B. Leiter:innen Inaktiv, oder ändert die Funktion.

# Seitenaufbau:

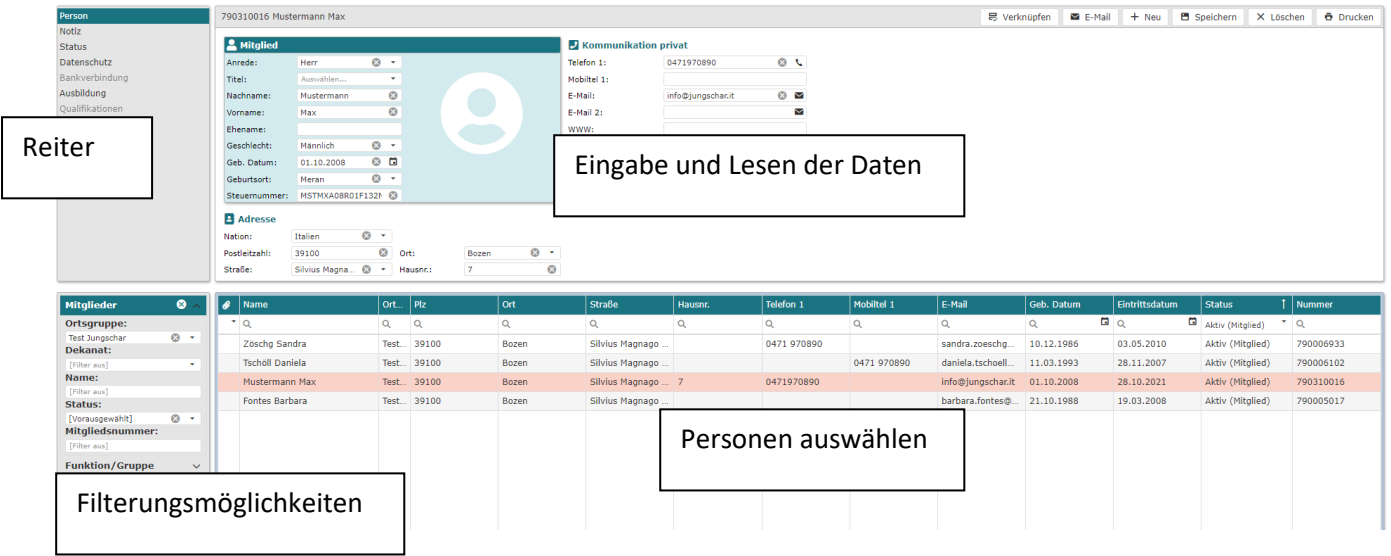

### Mitgliedertabelle Einstellungen

Um auszuwählen, welche Spalten in der Tabelle angezeigt werden sollen, einfach mit der rechten Maustaste auf den türkisenen Balken der Tabelle klicken. Spaltenauswahl auswählen und dort die hacken setzen die man sehen möchte.

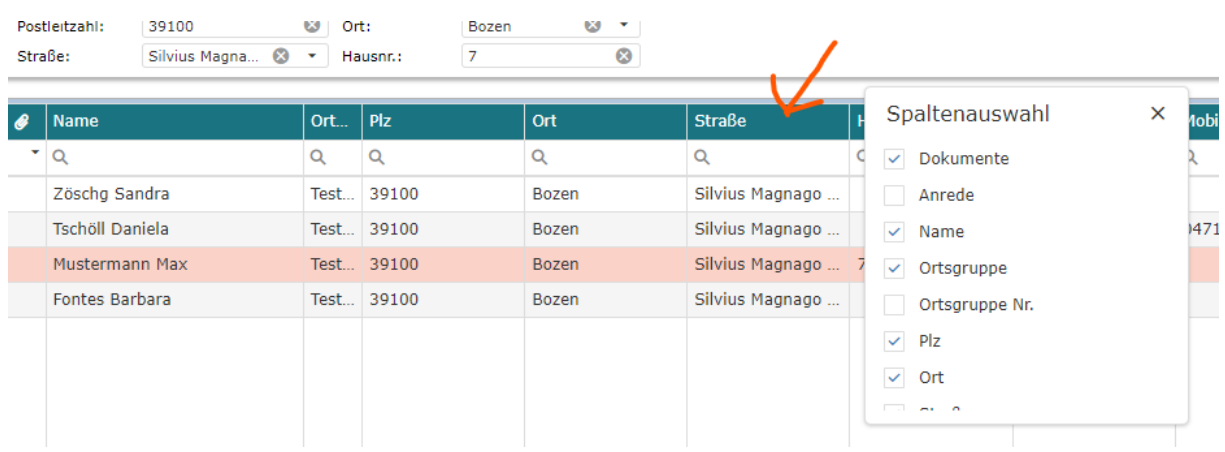

Die Lupe bedeutet man kann etwas Suchen. Bei der Spalte "Status" ist eine weitere Filterungsmöglichkeit

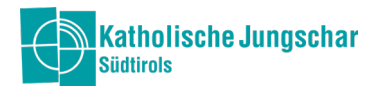

# Filterungsmöglichkeit

Auf der linken Seite hat man verschiedene Möglichkeiten Personen zu suchen oder zu filtern. Das Symbol (x) neben Mitglieder bedeutet den Filter wieder zurücksetzen und der Standardfilter wird wieder gesetzt. Ortsgruppe steht standardmäßig schon, außer man ist bei mehreren Gruppen aktiv, dann bitte auswählen. Bei der Filterung nach "Ortsgruppe" auf den Pfeil klicken, dann sind jene Gruppen aufgelistet, bei denen die Person eine Funktion hat. Dann die jeweilige Ortsgruppe auswählen.

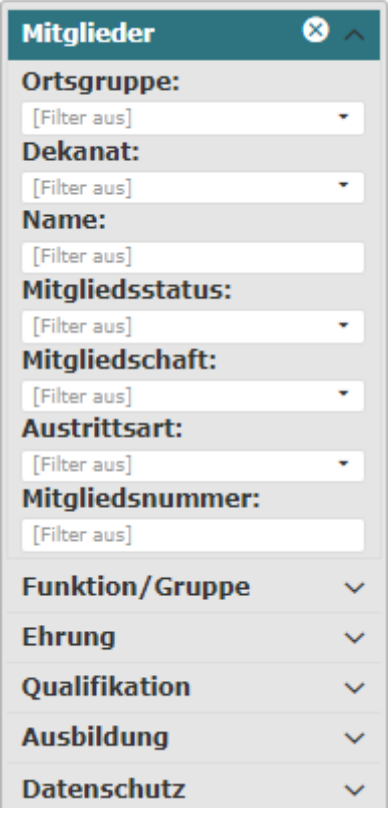

#### Es gibt auf der linken Seite folgenden Reiter in diesem Modul:

 $\begin{array}{c} \hline \end{array}$ 

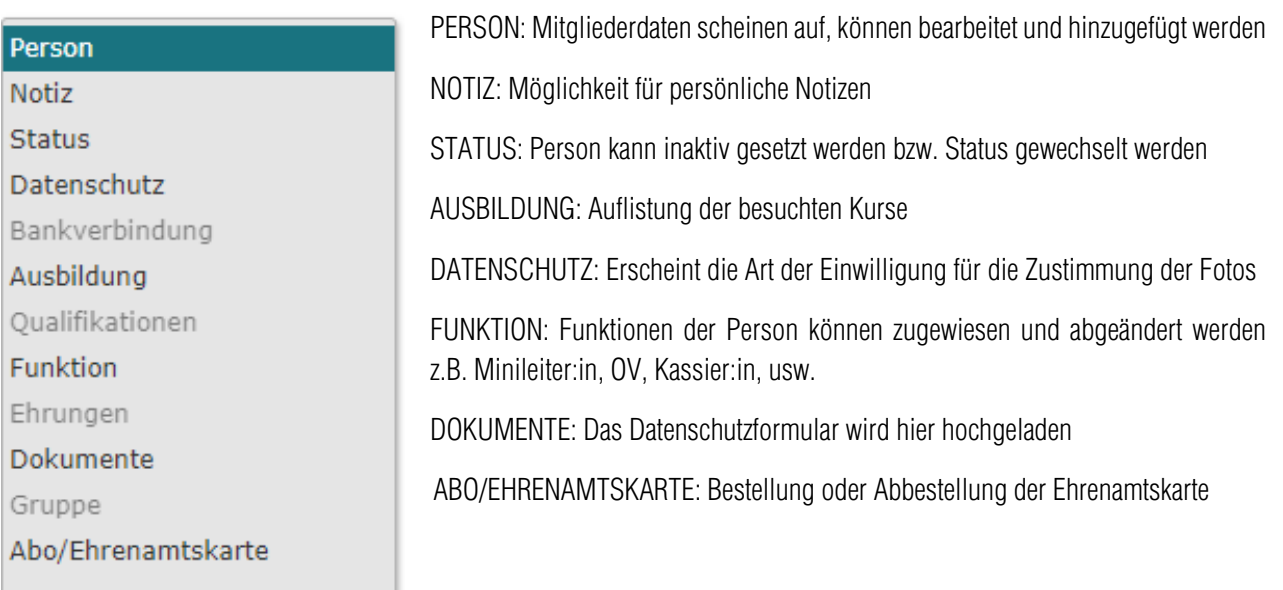

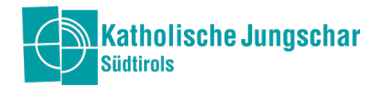

# PERSON hinzufügen

Unter "Person" im Modul MITGLIED auf "Neu" (oben rechts) klicken und die Daten der Person eingeben. Mit dem Geburtsort berechnet sich automatisch die Steuernummer. Am Ende mit dem Feld "speichern" die Eingabe bestätigen. Felder mit einem roten Rufzeichen sind Pflichtfelder.

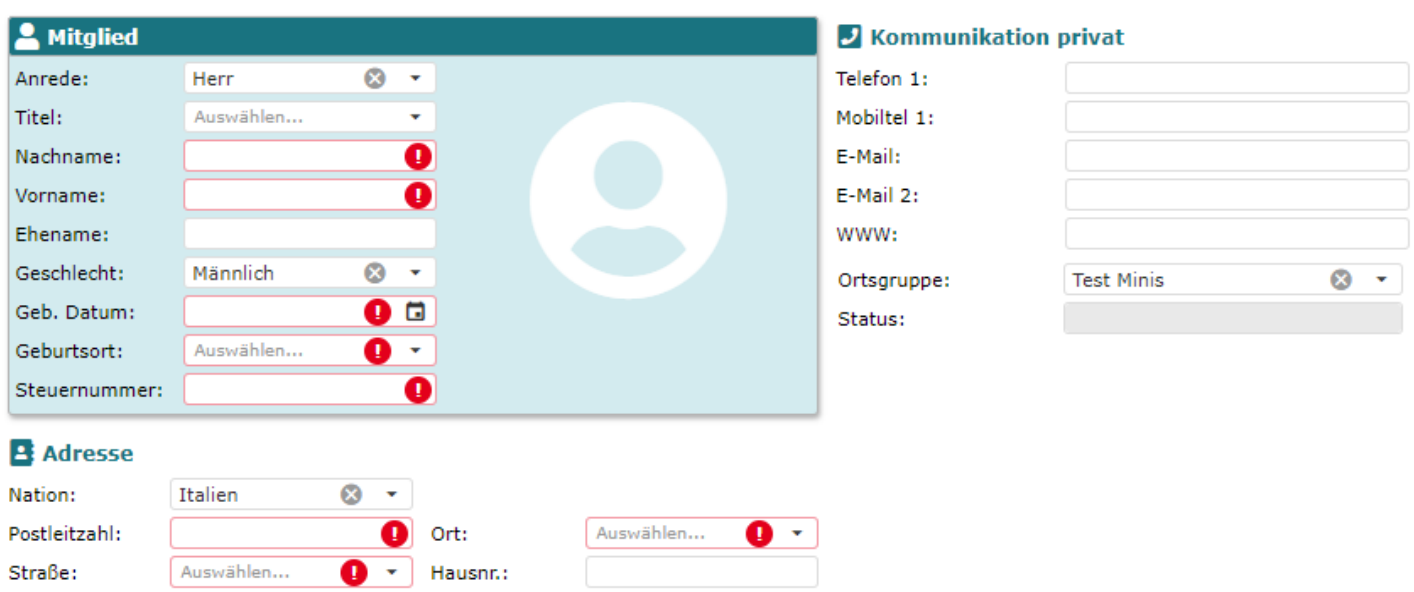

#### Gespeicherte Daten abändern

In der Mitgliedertabelle die entsprechende Person auswählen, diese ist dann rosa markiert. Es erscheint oben das entsprechende Datenblatt dieser Person und kann bearbeitet werden.

#### Status wählen

Person in der Mitgliedertabelle markieren und den Reiter "Status" auswählen. Dann auf "Neu" klicken und den entsprechenden Status auswählen.

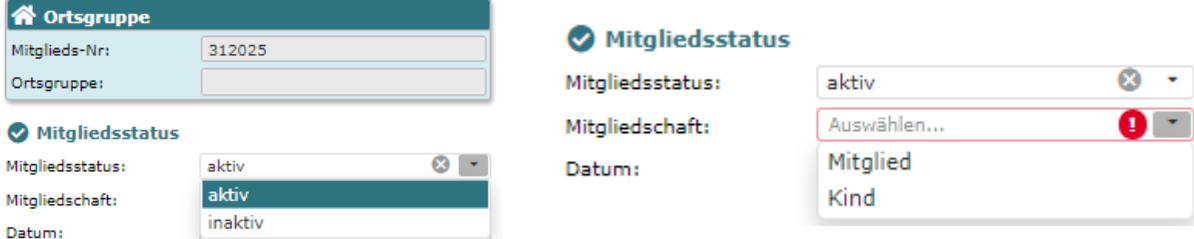

#### Es gibt Mitgliedsstatus: AKTIV und INAKTIV Mitgliedschaft: MITGLIED oder KIND

Jedes Mitglied hat auch eine Funktion

Beim Setzen eines Mitglieds oder Kind in INAKTIV bitte die Austrittsart angeben.

Speichern

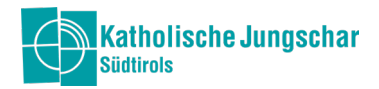

### Funktionen zuweisen

Person in der Mitgliedertabelle markieren und FUNKTION auswählen. Mit "Neu" (rechts oben) können Funktionen zugwiesen werden. Mit einem Enddatum wird die entsprechende Funktion beendet. Wichtig: Wenn jemand mehrere Funktionen innehat, bitte alle zuweisen! Z.B. Wenn jemand Ortsverantwortliche:r und Sternsingen-Verantwortliche:r ist, beide Funktionen zuweisen. Die verschiedenen Funktionen werden dann untereinander aufgelistet.

Achtung: Solltest du mehrere Gruppen leiten, bitte kontrollier bei Ortsgruppe, ob die richtige Ortsgruppe angegeben ist. Wenn nicht, klicke auf den Pfeil und wähle die richtige Ortsgruppe aus

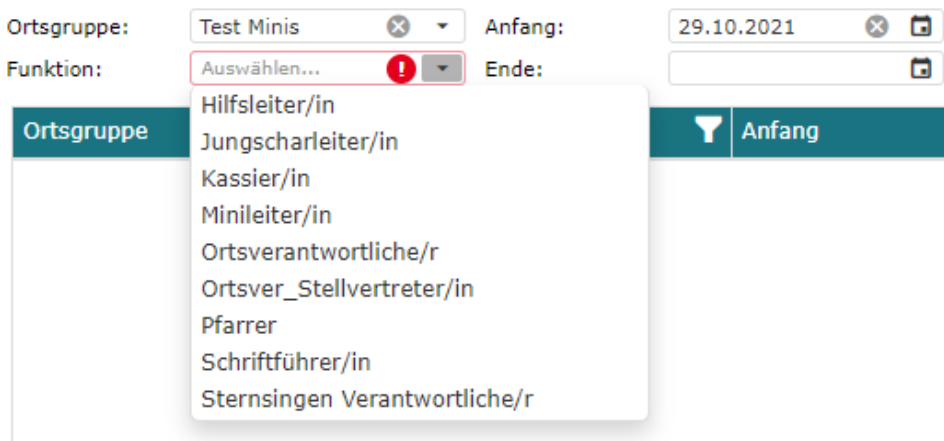

#### Datenschutz hochladen

Person in der Mitgliedertabelle auswählen beim Reiter "Dokumente" klicken. Unter Typ die Art der Einwilligung auswählen (mit oder ohne Einwilligung für Veröffentlichung der Fotos) der entsprechenden Person (GL oder Kind).

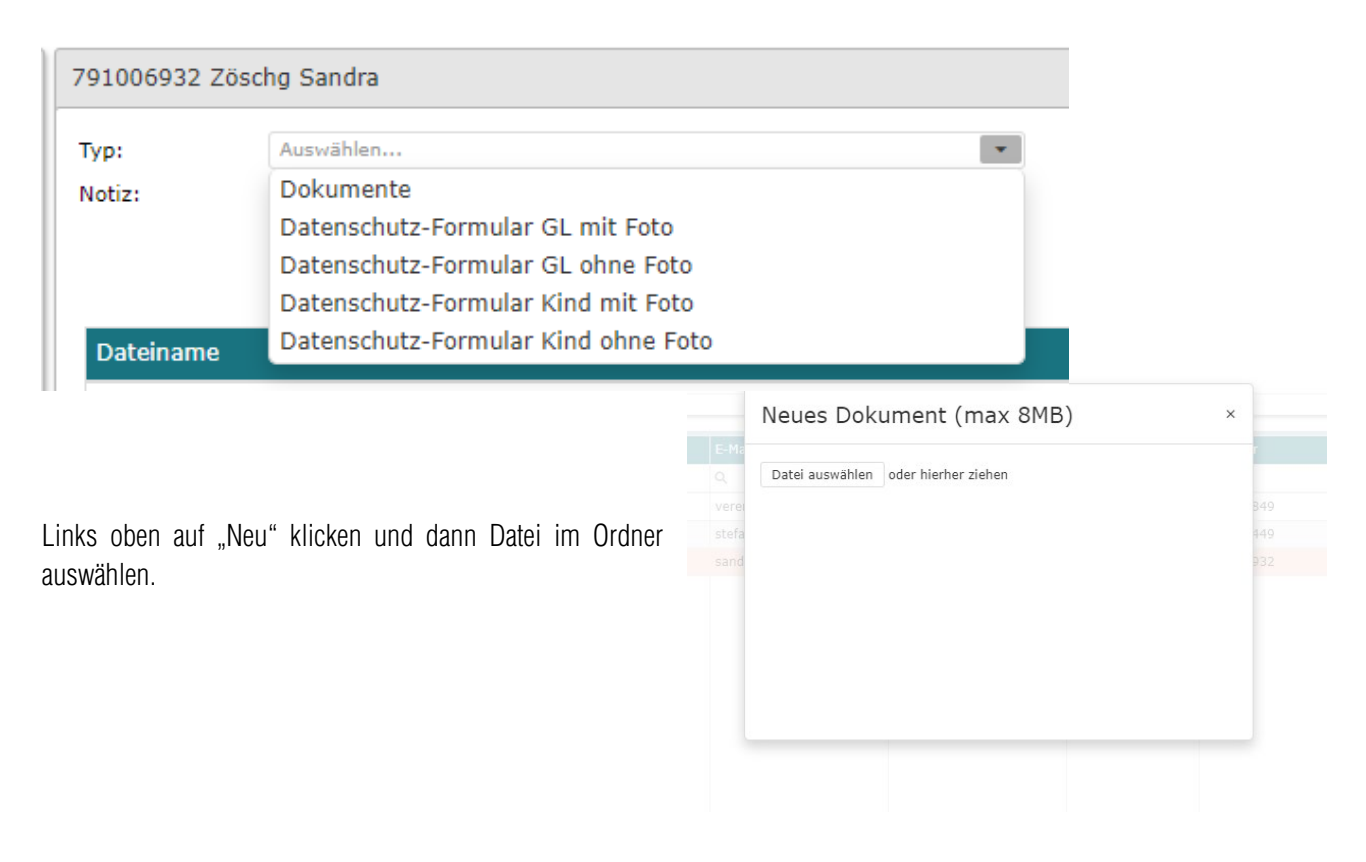

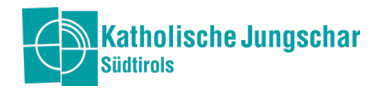

# Abo/Ehrenamtskarte bestellen

Entsprechende Person in der Mitgliedertabelle auswählen und "Neu" (oben rechts) klicken.

Bei Gruppe auswählen: Ehrenamtskarte und auf "Speichern" drücken.

Bei einer Abbestellung der Ehrenamtskarte ein Datum beim Feld Ende einfügen.

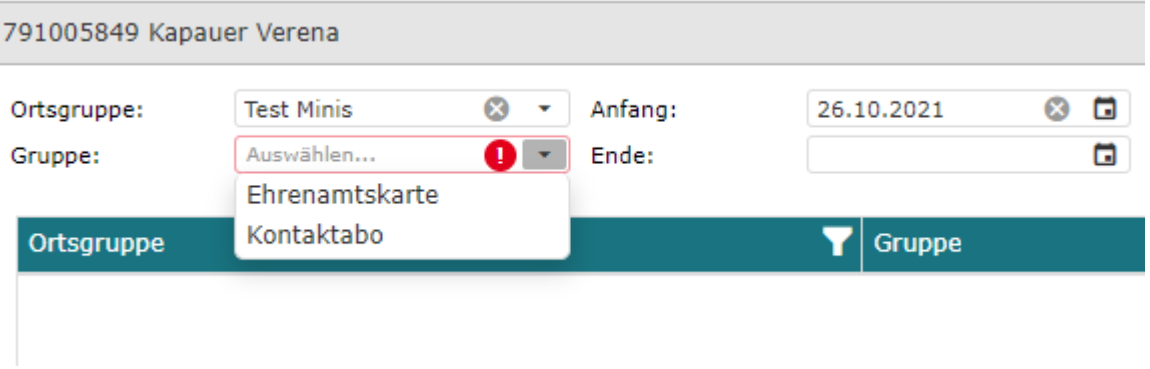

Achtung: Seit dem Arbeitsjahr 2022/2023 gibt es das Kontaktabo nicht mehr. Der 1. Kontakt wird weiterhin ALLEN Gruppenleiter:innen per Post zugesandt. Ab September 2023 gibt es eine Internetseite, die voll mit praktischen Ideen gefüllt ist und ersetzt das Kontaktabo.

#### KURZ zusammengefasst die wichtigsten Schritte im Mitgliederbereich:

- 1. Person eingeben
- 2. Status zuweisen
- 3. Funktion(en) zuweisen (bitte alle Funktionen der jeweiligen Person angeben)
- 4. Dokument Datenschutz auswählen und hinaufladen
- 5. Evtl. Ehrenamtskarte bestellen

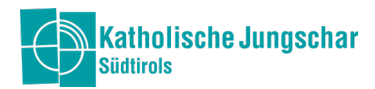

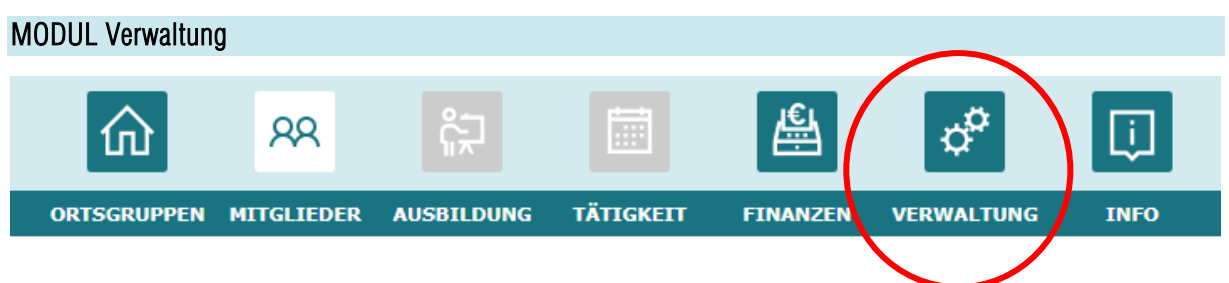

#### Neues Benutzerkonto anlegen

Neue Zugänge für die Datenbank für die Mitglieder der eigenen Ortsgruppe können einfach selbst erstellt und vergeben werden. Unter dem Reiter "Benutzerverwaltung" auf "Neu" (rechts oben) klicken.

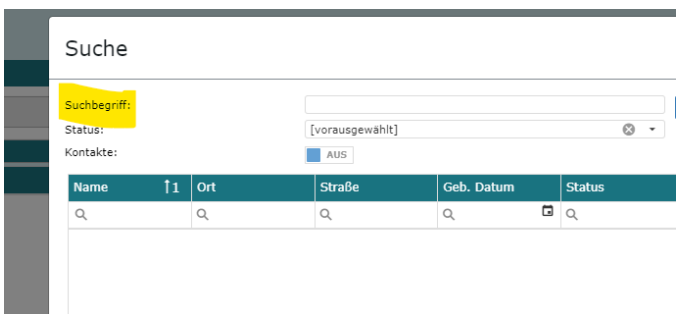

Durch die Suchfunktion die Person suchen, die **Zugang erhalten soll.** 

Name/Nummer kann selbst vergeben werden z.B. "Verena" und ein Kennwort muss erstellt werden (muss mind. 8 Zeichen, Groß- und Kleinschreibung, eine Zahl und ein Sonderzeichen enthalten). Der Name oder Nummer und das Kennwort muss dann der entsprechenden Person für den Einstieg mitgeteilt werden.

In der rechten Spalte (Reiter) "Benutzergruppe" werden die Rechte für die ausgewählte Person zugewiesen. Sprich welche Module (Ortsgruppe und/oder Mitglieder) kann sie/er nur lesen oder auch bearbeiten (schreiben). Mit dem jeweiligen Häkchen werden die Rechte erteilt. Wählt hier einfach bei der Person die jeweilige Funktion aus, z.B. "Verena" – "Gruppenleiter/in".

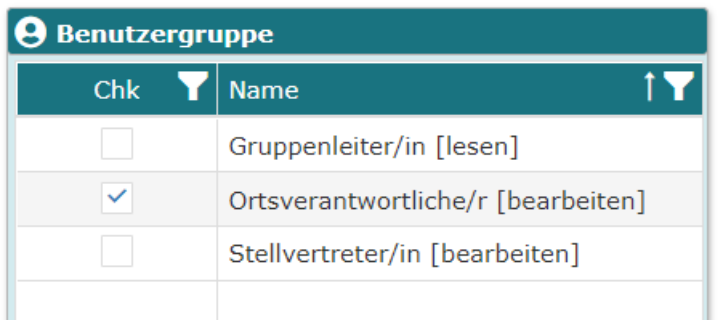

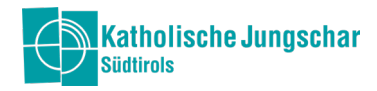

### Kennwort ändern oder vergessen:

Unter dem Modul Verwaltung kann das Kennwort geändert werden.

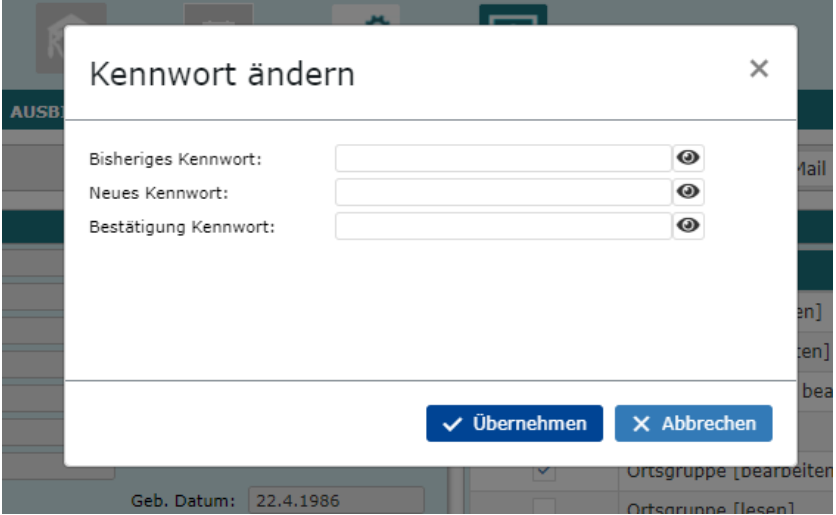

Das Kennwort kann auch beim Einloggen geändert werden, indem "Passwort vergessen" angeklickt wird.

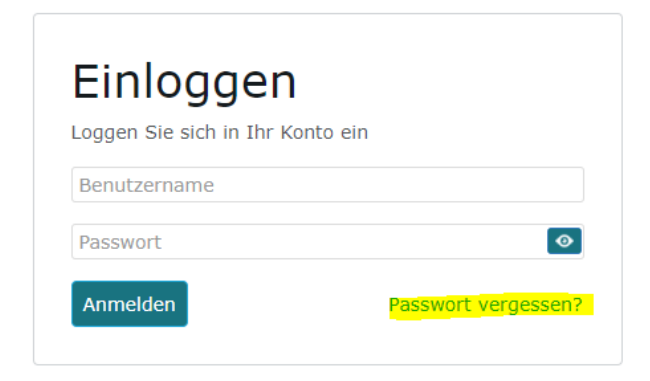

# Fehlermeldungen

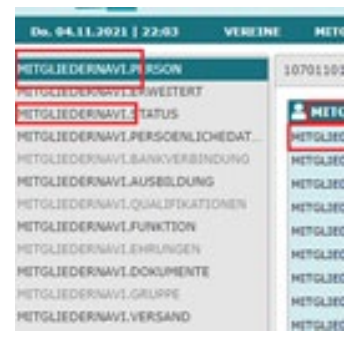

Bitte kontrolliert ob ihr den aktuellen Internet Browser verwendet, wenn euch diese Fehlermeldung aufscheint dann stimmt etwas mit dem Browser nicht und eventuell wechselt ihr den Internet Browser oder meldet euch bei uns. Mit Microsoft Edge und Chrome dürften eigentlich keine Probleme sein.

### Bei Fragen meldet euch bitte im Jungscharbüro.

Danke  $\odot$